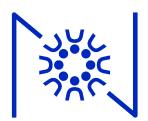

#### Remote Learning Plan

Zoom Info & Google Classroom info for parents

#### Make sure you have Zoom installed

- For Upper School students or students using home laptops:
  - Look under Applications folder in Finder window and look for 'Zoom.us.app'
    OR use Spotlight to find 'Zoom' the return result = 'Zoom.us.app'
  - If you do not have it, go to <a href="https://zoom.us/downloads">https://zoom.us/downloads</a> Download & install the 'Zoom Client for Meetings'.

**Download Center** 

Download for IT Admin -

Zoom Client for Meetings

The web browser client will download automatically when you start or join your first Zoom meeting, and is also available for manual download here.

Download

Version 4.6.7 (18176.0301)

#### Make sure you have Zoom installed

For Lower & Middle School students on Nueva laptops:

- Look under Applications folder in Finder window and look for 'Zoom.us.app'
  OR use Spotlight to find 'Zoom' the return result = 'Zoom.us.app'
- If you do not have Zoom on the Nueva laptop, you can:
  - Use the Zoom browser version.
  - Restart the Nueva laptop while you are in either campus to have Zoom automatically installed on the laptop.
  - Email 'techhelp@nuevaschool.org' from the email account on file from their Nueva website profile and we will send instructions.

#### To use the Zoom Browser Version:

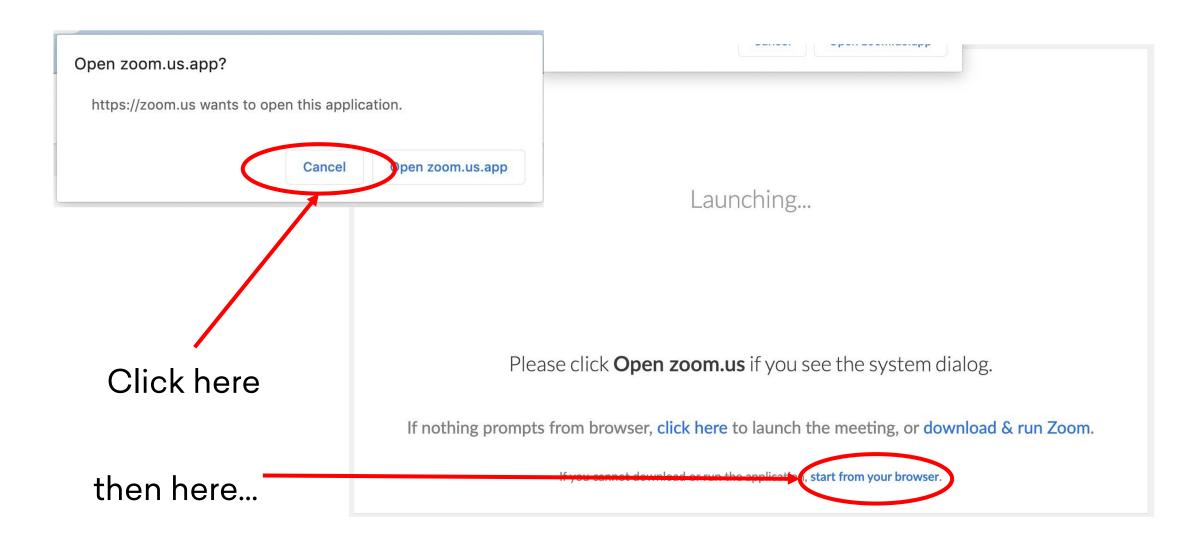

# No registered Zoom account is required.

To test Zoom, visit <a href="https://zoom.us/test">https://zoom.us/test</a>

#### Join Meeting Test

Test your internet connection by joining a test meeting.

Join

If you are unable to join the meeting, visit Zoom Support Center for useful information.

# To join a Zoom session, click on the Zoom URL provided by teachers

#### **Zoom Meeting URLs**

From the Remote Learning Schedule on the student's Nueva home page: 'Join Zoom Meeting' underneath class listing

OR from an email, homework blog post, Google Classroom announcement, or Canvas class post.

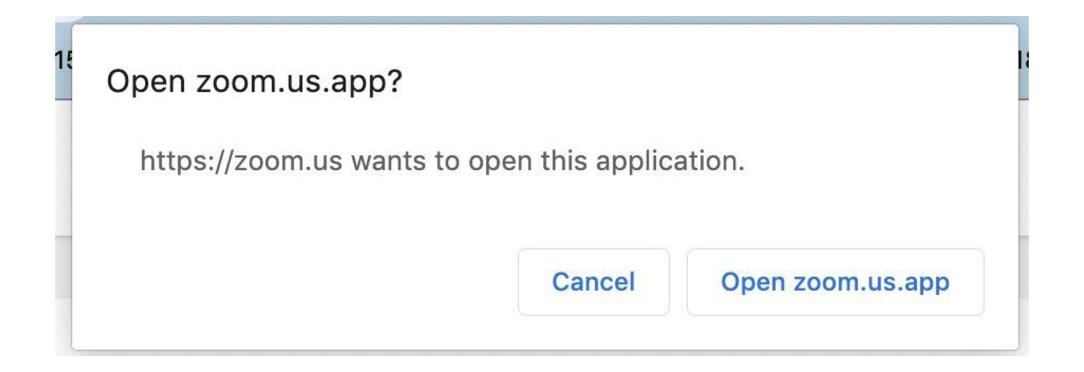

#### Join with Computer Audio

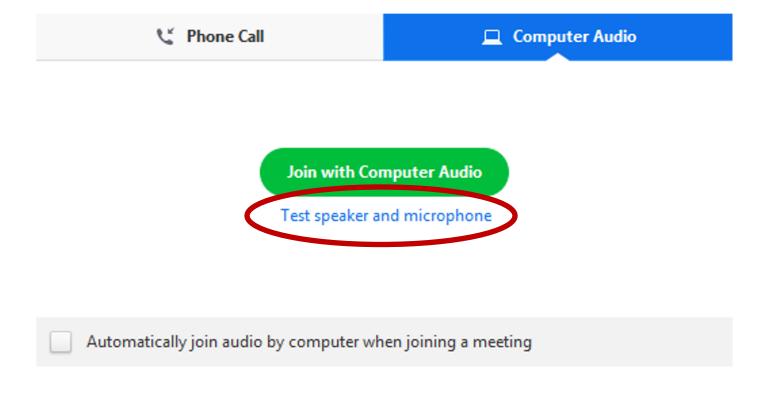

#### **Testing the Speakers**

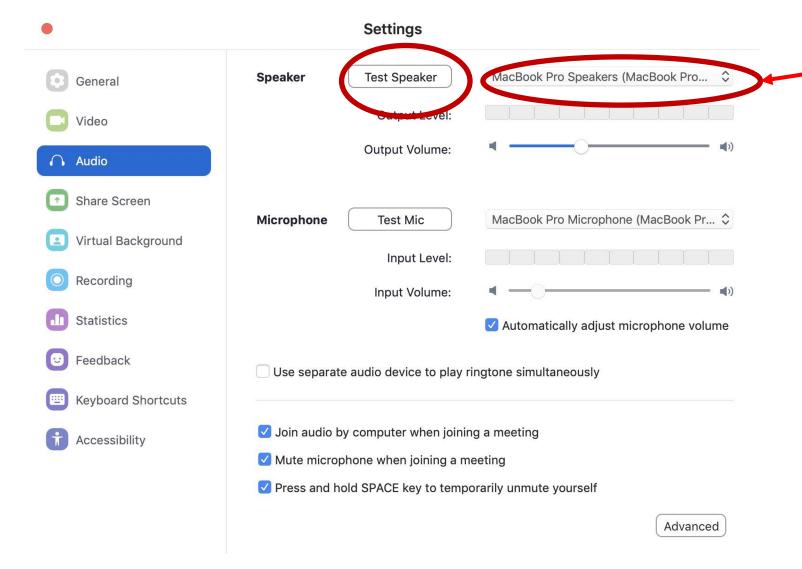

Make sure the correct speaker output device is selected here. When in doubt, try them all.

#### Testing the Microphone

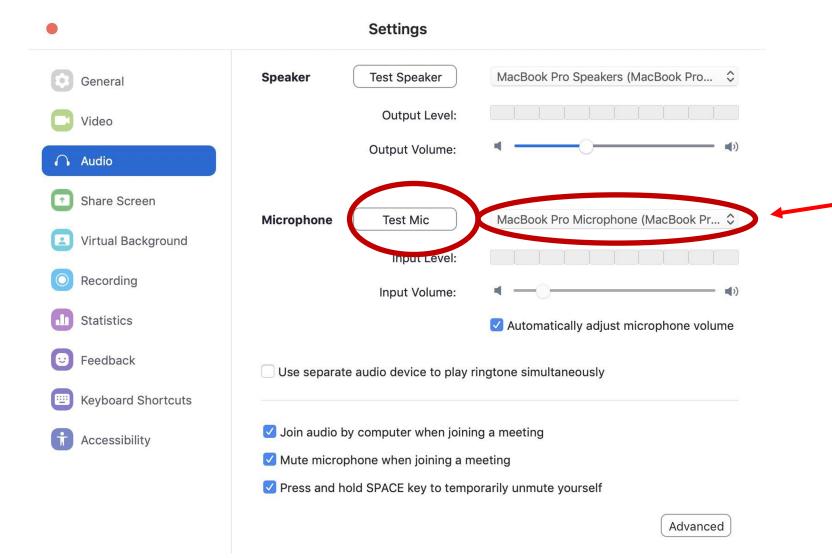

Make sure

the correct

microphone

here. When

in doubt, try

device is

selected

them all.

#### Testing the Microphone

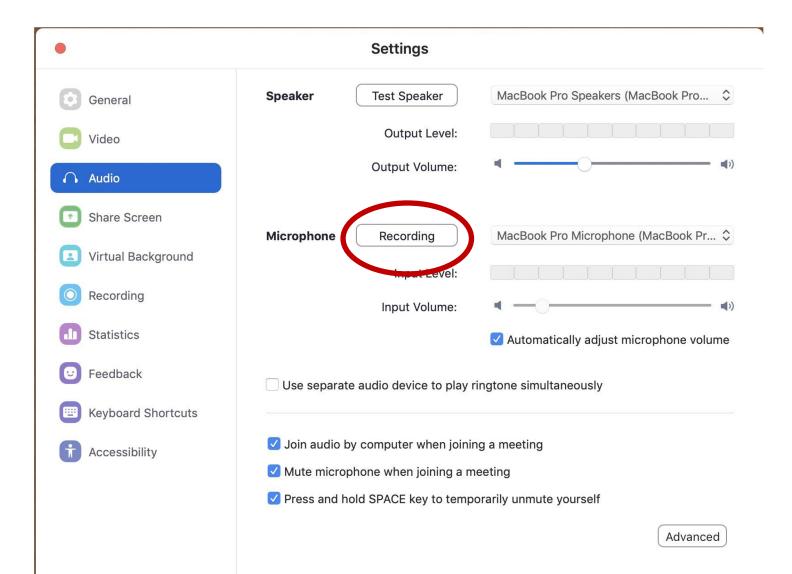

#### Testing the Microphone

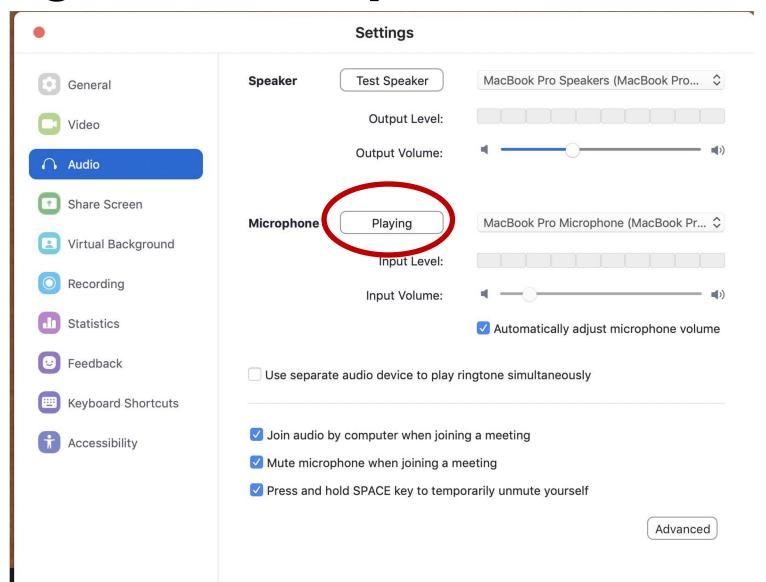

## Mute when joining a Zoom meeting

It may be muted by default by the teacher.

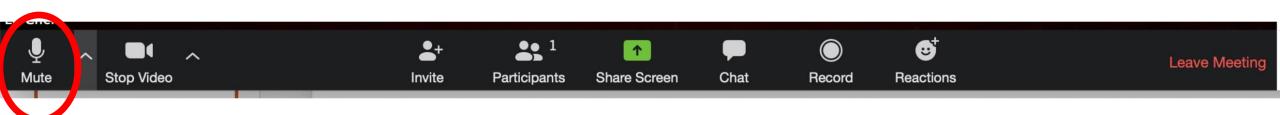

#### To unmute, click 'Unmute'

This feature may be locked by teacher.

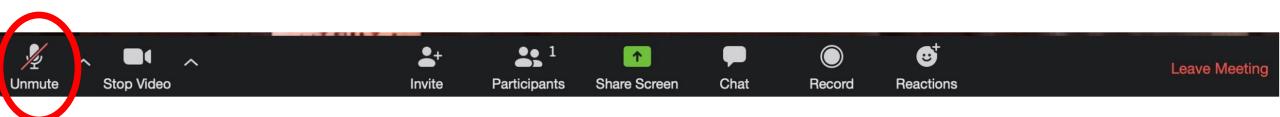

# Click 'Stop Video' to stop broadcasting video

- if video/audio quality of the teacher is low
- competing bandwidth? try moving closer to Wi-Fi station/router.

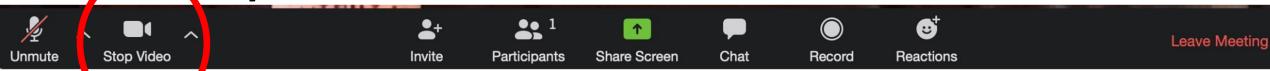

#### Participants – use to Raise your Hand

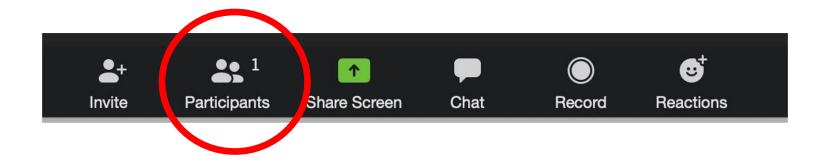

#### Participants – use to Raise your Hand

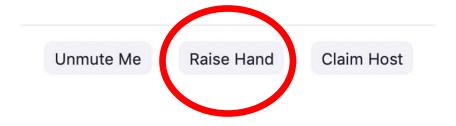

#### To Leave the Zoom Meeting....

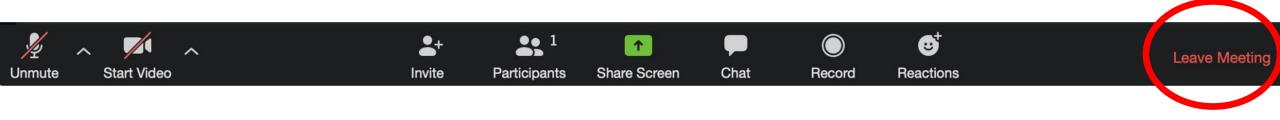

## If video or audio is choppy or cuts off

- Move physically closer to the Wi-Fi station.
- Turn off video broadcast by clicking 'Stop Video'.
- Keep muted to just hear and see the class. Unmute as needed.
- Others streaming video from Netflix, Hulu or other video streaming services and/or playing online games? Pause?
- Contact your Internet Service Provider to bump up your bandwidth plan during this difficult time.

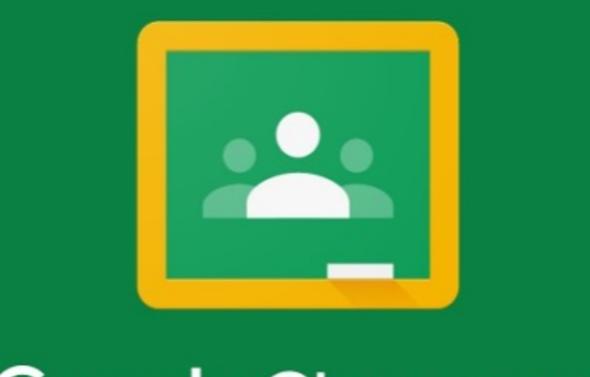

- Google Classroom is a tool created for teachers and students.
- To date, it does NOT have any other role only teacher & student.
- There is no 'parent' view into Google Classroom
- You will need your student's Google login credentials to view Classroom materials and assignments.

• The 'Stream' tab is for class announcements or other posts (not assignments).

Test Classroom Spring 2019-2020

Stream

Classwork

People

Grades

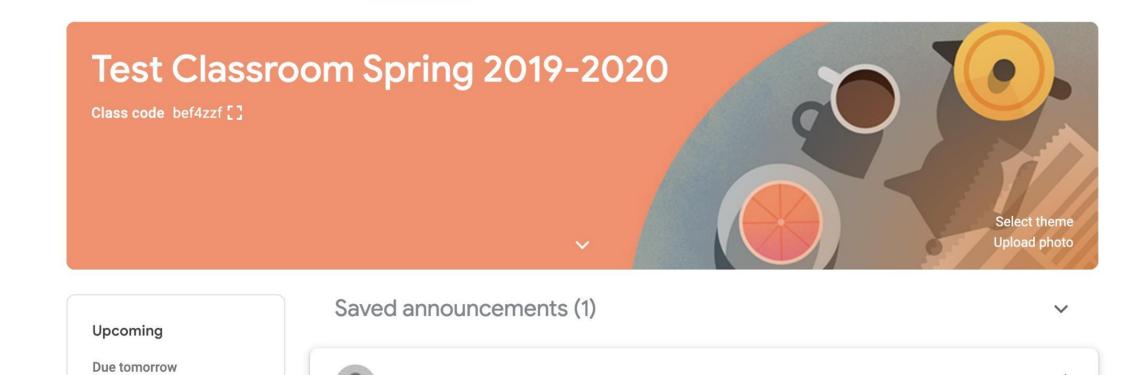

• 'Classwork' tab is where students will find their assignments.

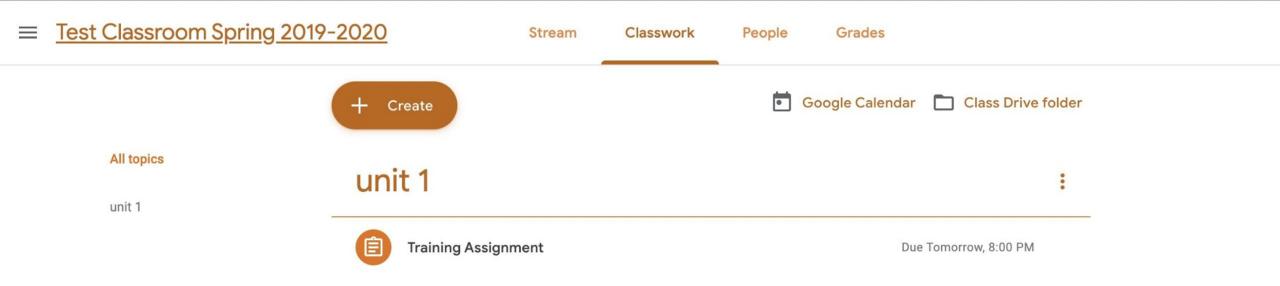

- Short Question Assignments.
- Make sure to hit 'Submit'. It does NOT save until you hit 'Submit'.

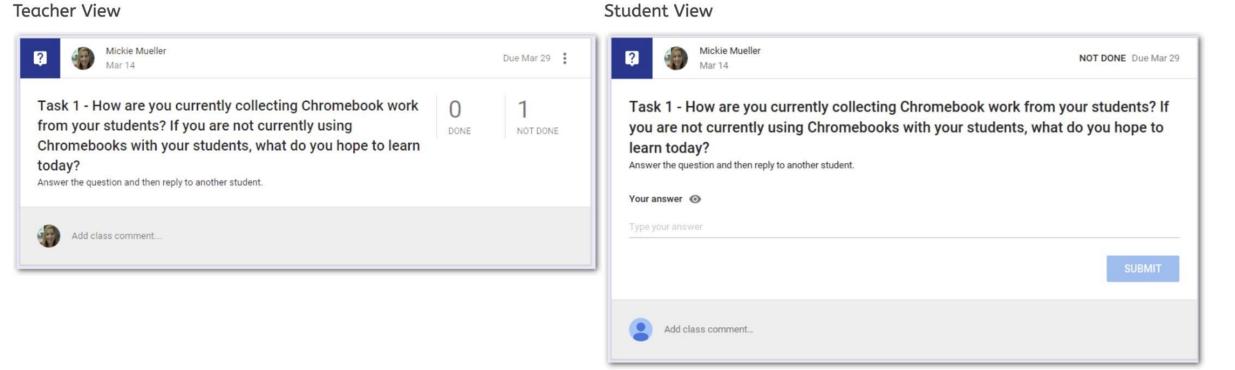

- Multiple Choice Question Assignments
- Click 'Submit' to submit the assignment.

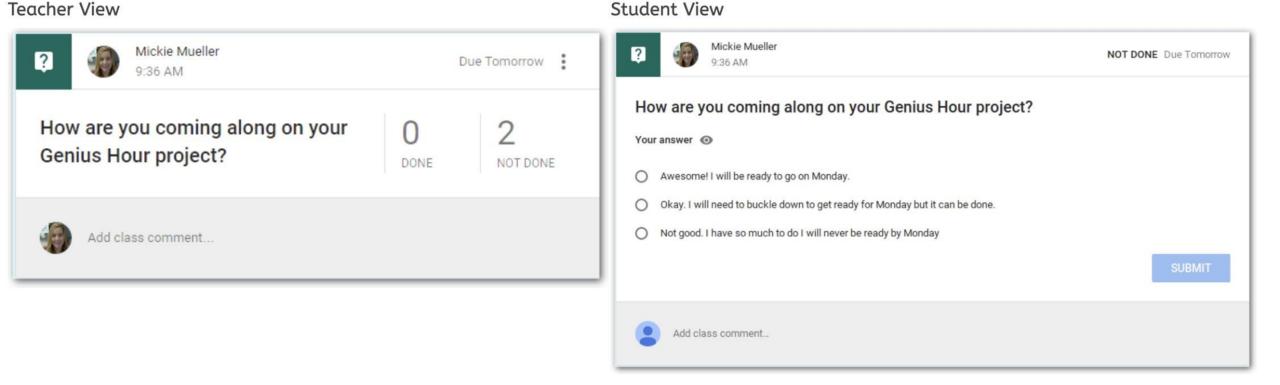

- Essay Assignments
- Click Open.

#### Teacher View

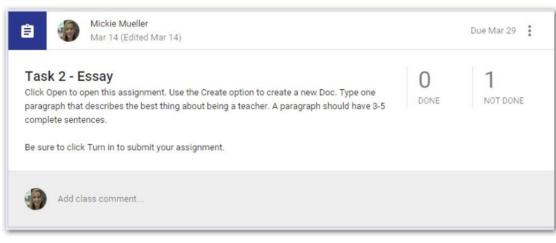

#### Student View

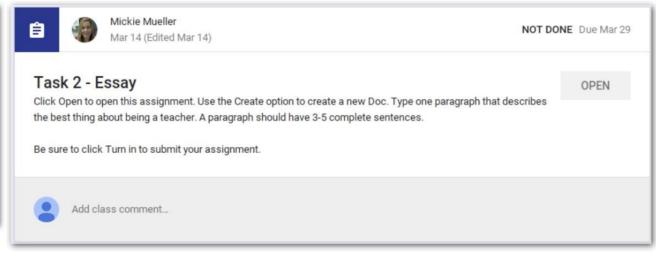

- Templated Google File Assignment
- Click on Open to open a personalized file from the template

Teacher View Student View

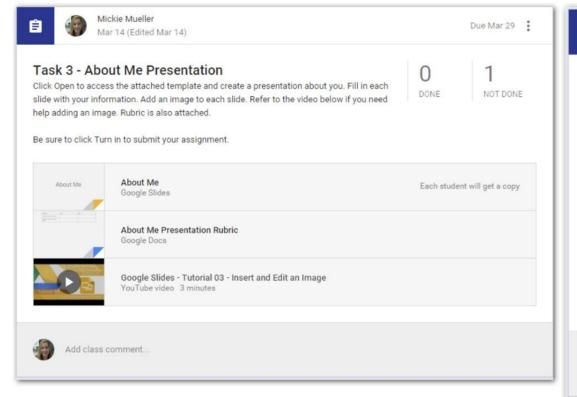

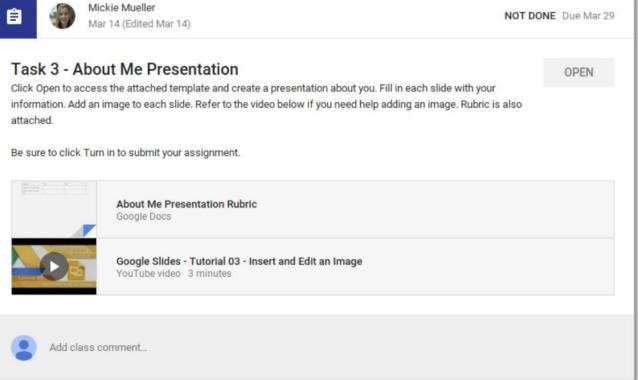

#001 Turn In the Syllabus

CREATE -

ADD ▼

• Make sure to 'Turn In' the assignment !!!

**TURN IN** 

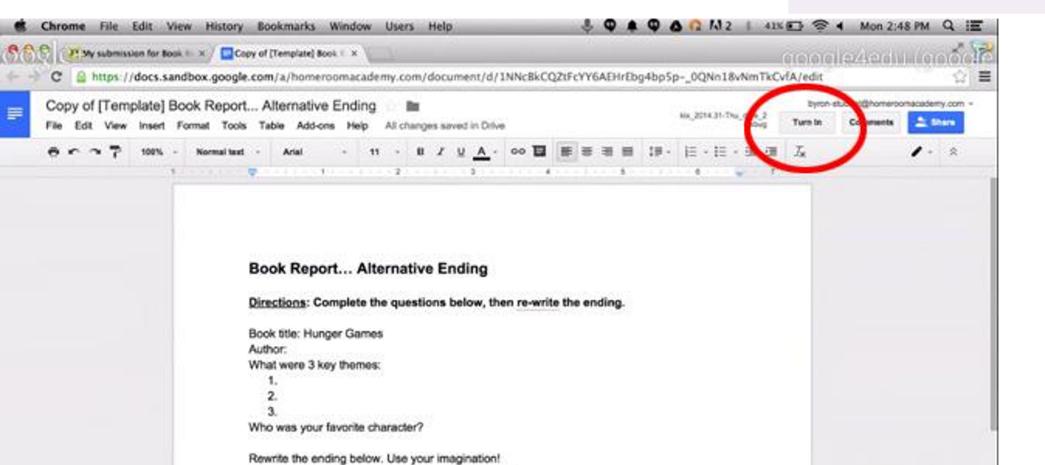

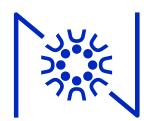

#### Questions?

Email: techhelp@nuevaschool.org

Call: 650-350-4545